# <span id="page-0-0"></span>**Dell™ PowerEdge™ SC1425 Systems User's Guide**

[System Overview](file:///C:/data/systems/sc1425/en/UG/f3593c10.htm#wp1043338)<br>[Using the Dell OpenManage™ Server Assistant](file:///C:/data/systems/sc1425/en/UG/f3593c20.htm#wp1043338) [Using the System Setup Program](file:///C:/data/systems/sc1425/en/UG/f3593c30.htm#wp1052555) [Technical Specifications](file:///C:/data/systems/sc1425/en/UG/f3593aa0.htm#wp1053748) [Using Console Redirection](file:///C:/data/systems/sc1425/en/UG/f3593ab0.htm#wp1053877) [Glossary](file:///C:/data/systems/sc1425/en/UG/f3593gl0.htm#wp1037828)

Model SVU

# **Notes, Notices, and Cautions**

**NOTE:** A NOTE indicates important information that helps you make better use of your computer.

**NOTICE:** A NOTICE indicates either potential damage to hardware or loss of data and tells you how to avoid the problem.

CAUTION: A CAUTION indicates a potential for property damage, personal injury, or death.

# **Abbreviations and Acronyms**

For a complete list of abbreviations and acronyms, see the Glossary.

# **Information in this document is subject to change without notice. © 2004 Dell Inc. All rights reserved.**

Reproduction in any manner whatsoever without the written permission of Dell Inc. is strictly forbidden.

Trademarks used in this text: *Dell, the DELL* logo, *PowerEdge,* and *Dell OpenManage* are trademarks of Dell Inc.; *Intel* is a registered trademark and *Xeon* is a trademark of Intel<br>Corporation; *Microsoft, MS-DOS,* an

Other trademarks and trade names may be used in this document to refer to either the entities claiming the marks and names or their products. Dell Inc. disclaims any<br>proprietary interest in trademarks and trade names other

### <span id="page-1-0"></span> **Technical Specifications Dell™ PowerEdge™ SC1425 Systems User's Guide**

**Processor**   [Expansion Bus](#page-1-3)  **O** Memory

- **O** Video **Power O** Physical
- **O** Environmental
- O Drives
- O Connectors

<span id="page-1-1"></span>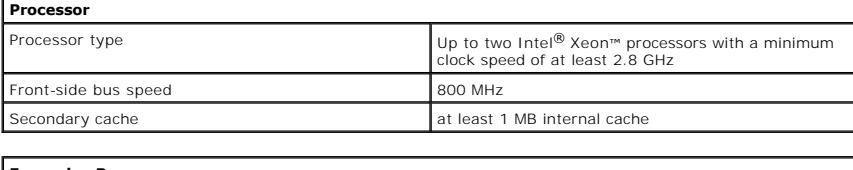

<span id="page-1-3"></span>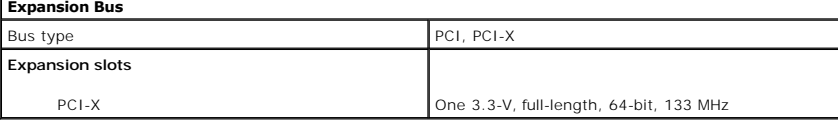

<span id="page-1-4"></span>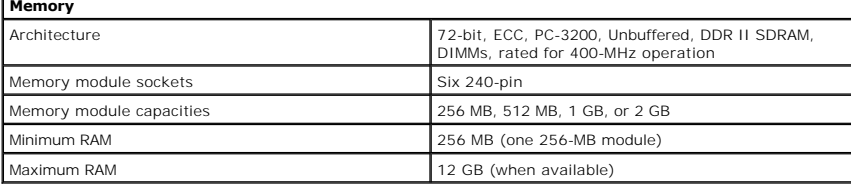

<span id="page-1-5"></span>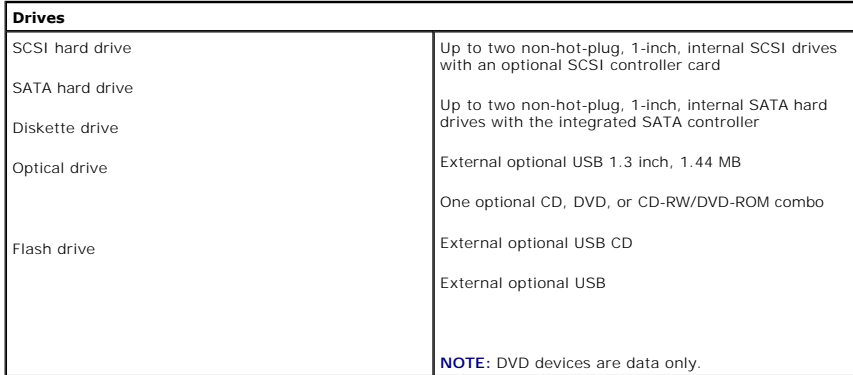

<span id="page-1-6"></span><span id="page-1-2"></span>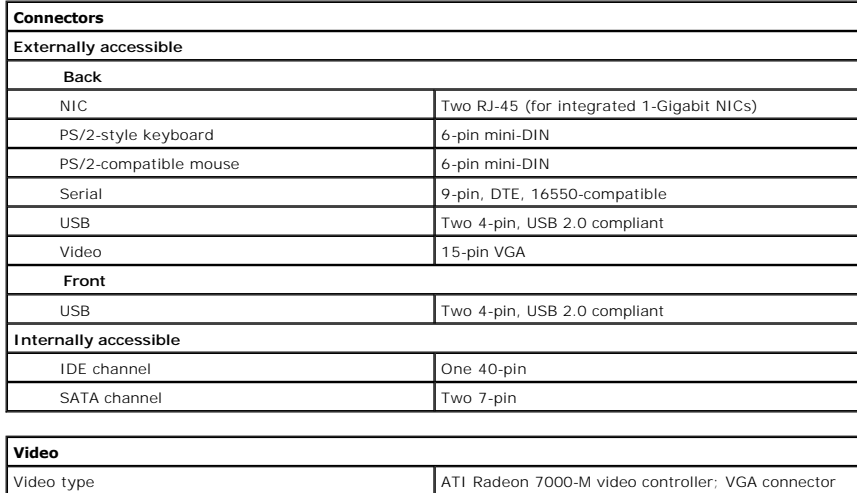

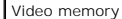

 $16 MB$ 

<span id="page-2-0"></span>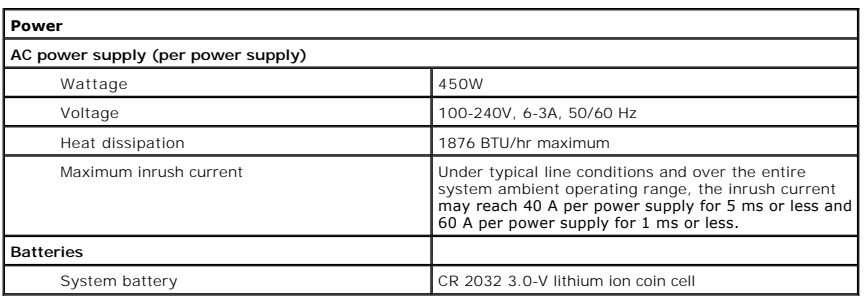

<span id="page-2-1"></span>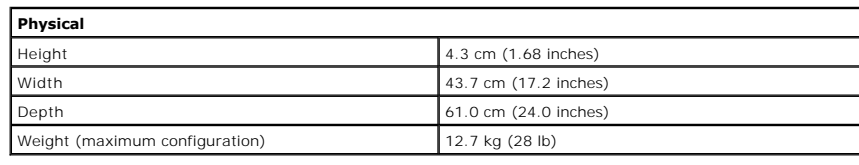

<span id="page-2-2"></span>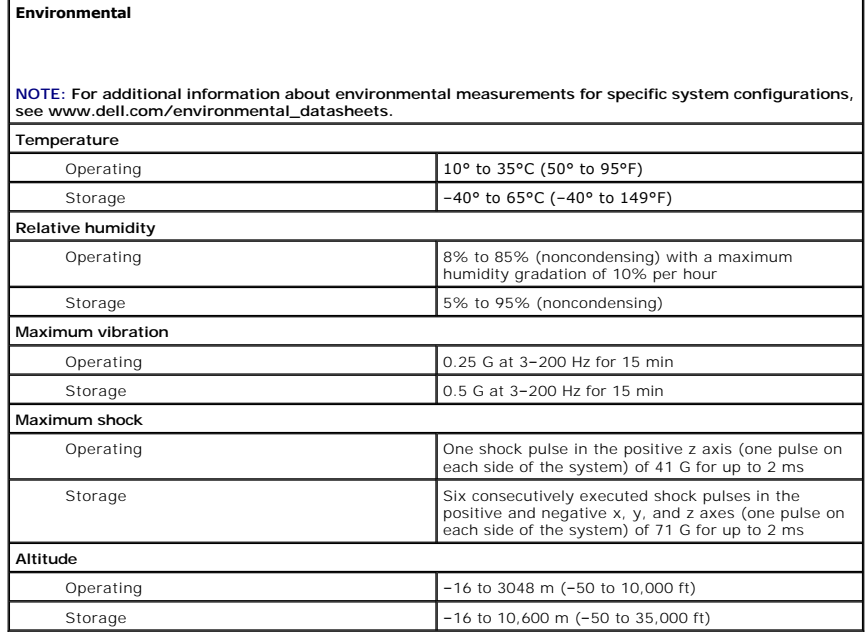

### <span id="page-3-0"></span> **Using Console Redirection Dell™ PowerEdge™ SC1425 Systems User's Guide**

- $\Theta$  Hardware Requirements
- **Software Requirements**
- **O** Configuring the Host System
- **O** Configuring the Client System
- **O** Managing the Host System Remotely
- **O** Configuring Special Key Functions

Console redirection allows you to manage a host (local) system from a client (remote) system by redirecting keyboard input and text output through a serial<br>port. You cannot redirect graphic output. You can use console redi

You can also connect the client system to a port concentrator that can access numerous host systems using a shared modem. After logging into the port<br>concentrator, you can select a host system to manage using console redir

This section describes the most basic connection possible: connecting systems using a null-modem serial cable, which directly connects the serial ports on two systems.

### <span id="page-3-1"></span>**Hardware Requirements**

- l An available serial (COM) port on the host system
- l An available serial (COM) port on a client system

This port must not conflict with any other ports on the client system.

1 A null-modem serial cable to connect the host system to the client system

### <span id="page-3-2"></span>**Software Requirements**

- l VT 100/220 or ANSI terminal emulation with a window size of 80 x 25 characters
- l 9600, 19.2 K, 57.6 K, or 115.2 K bps using serial (COM) ports
- l Ability to create keyboard command macros (recommended)

All versions of the Microsoft® Windows® operating system include Hilgraeve's HyperTerminal terminal emulation software. However, the included version does not provide many functions required during console redirection. Either upgrade to HyperTerminal Private Edition 6.1 or later, or select new terminal emulation software.

# <span id="page-3-3"></span>**Configuring the Host System**

Configure console redirection on the host (local) system through the System Setup program (see "<u>Console Redirection Screen</u>" in "<u>Using the System Setup</u><br><u>Program</u>"). The **Console Redirection** screen allows you to enable disable console redirection after booting.

# <span id="page-3-4"></span>**Configuring the Client System**

After configuring the host system, configure the ports and terminal settings for the client (remote) system.

**NOTE:** The examples in this section assume that you have upgraded to Hilgraeve's HyperTerminal Private Edition 6.1 or later. If you are using other terminal emulation software, see the documentation for that software.

## **Configuring the Serial Port**

- 1. Click the **Start** button, point to **Programs**® **Accessories**® **Communications**, and then click **HyperTerminal**.
- 2. Enter a name for the new connection, select an icon, and then click **OK**.
- 3. From the **Connect to** drop down menu, select an available COM port, and then click **OK**.

After you select an available COM port, the COM port properties window appears.

- <span id="page-4-2"></span>4. Configure the port with the following settings:
	- l Set **Bits per second**.
	- Console redirection supports only 9600, 19.2 K, 57.6 K, or 115.2 K bps.
	- l Set **Data bits** to **8**.
	- l Set **Parity** to **None**.
	- l Set **Stop bits** to **1**.
	- l Set **Flow control** to **Hardware**.

l Click **OK**.

### **Configuring the Terminal Settings**

- 1. In HyperTerminal, click **File**, click **Properties**, and then click the **Settings** tab.
- 2. Ensure that the **Function, arrow, and Ctrl keys act as** field is set to **Terminal Keys**.
- 3. Ensure that the **Backspace key sends** field is set to **Ctrl+H**.
- 4. Change the **Emulation** setting from **Auto detect** to **ANSI** or **VT 100/220**.

Ensure that this setting is the same as the setting you selected for the **Console Redirection** option on the host system.

5. Click **Terminal Setup**.

A setting for the number of rows and columns appears.

6. Change the number of rows from **24** to **25** and leave the number of columns at **80**.

If you do not have these settings, you must upgrade your terminal emulation software.

7. Click **OK** twice.

# <span id="page-4-0"></span>**Managing the Host System Remotely**

After you configure the host and client systems (see "<u>Configuring the Host System</u>" and "<u>[Configuring the Client System](#page-3-4)</u>"), you can use console redirection to<br>restart a host system or to change a host system's configurati

1. Reboot the host system using the client system.

See ["Configuring Special Key Functions"](#page-4-1) for instructions.

- 2. When the host system begins to boot, use console redirection to:
	- l Enter the System Setup program
	- l Enter the SCSI setup menus
	- l Update firmware and BIOS (flash the system)
	- l Run utilities on the utility partition

**NOTE:** To run utilities on the host system's utility partition, you must have created the utility partition using Dell OpenManage™ Server Assistant version 6.3.1 or later.

# <span id="page-4-1"></span>**Configuring Special Key Functions**

Console redirection uses ANSI or VT 100/220 terminal emulation, which is limited to basic ASCII characters. Function keys, arrow keys, and control keys are not<br>available in the ASCII character set, and most utilities requi or control key using a special key sequence, called an escape sequence.

An escape sequence starts with an escape character. You can enter this character in different ways, depending on the requirements of your terminal<br>emulation software. For example, 0x1b and <Esc> each represent the escape c from the **View** menu. You can assign a macro to almost any key for almost any key combination. Create a macro to represent each function key.

[Table B](#page-5-0)-1 lists the escape sequences that represent a special key or function.

<span id="page-5-1"></span>**NOTE:** When creating macros in HyperTerminal, press <Insert> before <Esc> to signify that you are sending an escape sequence rather than escaping<br>out of the dialog box. If you do not have this function, you must upgrade H

**NOTE:** Escape-sequence key combinations listed in <u>[Table B](#page-5-0)-1</u> are case-sensitive. For example, to generate the character <A> you must press<br><Shift><a>.

#### <span id="page-5-0"></span>**Table B-1. Supported Escape Sequences**

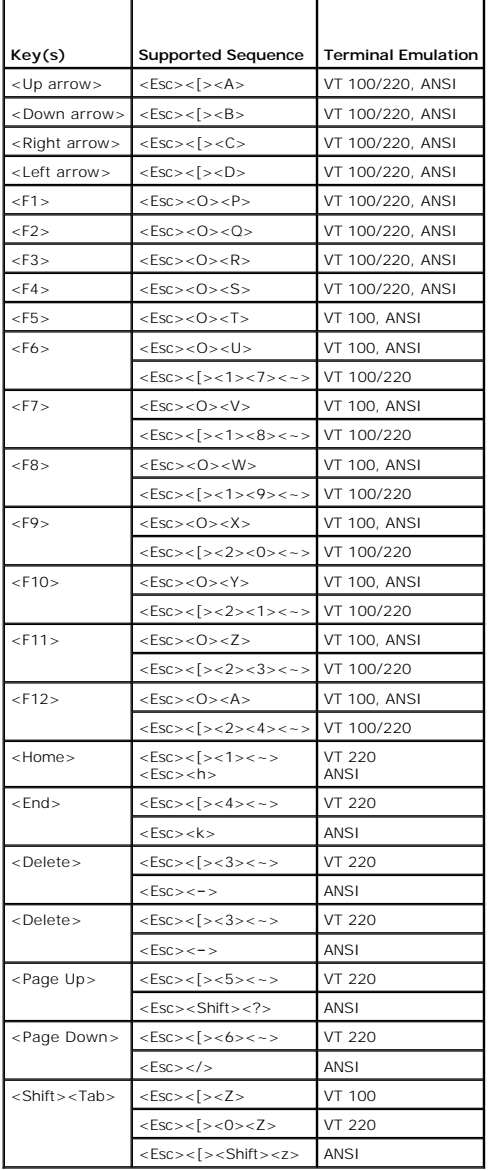

After creating macros for the keys listed in <u>[Table B](#page-5-0)-1</u>, press <F1> on the client system's keyboard during terminal emulation to send the escape sequence<br><Esc><O><P> to the host system. The host system then interprets the

[Additional escape sequences may be required by certain utilities or functions on the host system. Create macros for the additional sequences listed in](#page-5-2) Table B-2.

**NOTE:** Escape-sequence key combinations listed in <u>[Table B](#page-5-2)-2</u> are case-sensitive. For example, to generate the character <A> you must press<br><Shift><a>.

#### <span id="page-5-2"></span>**Table B-2. Additional Escape Sequences**

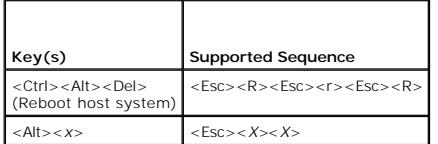

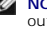

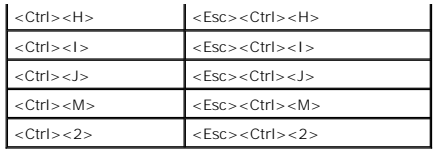

**Dell™ PowerEdge™ SC1425 Systems User's Guide**

# **A**

asset tag creating, [1](file:///C:/data/systems/sc1425/en/UG/f3593c30.htm#wp1053114)

asset tag number

assigning, [1](file:///C:/data/systems/sc1425/en/UG/f3593c30.htm#wp1053124)

deleting, [1](file:///C:/data/systems/sc1425/en/UG/f3593c30.htm#wp1053124)

asset tag utility,  $\overline{1}$  $\overline{1}$  $\overline{1}$ 

# **B**

baseboard management controller,  $1$  $BMC, 1$  $BMC, 1$ 

# **C**

connecting external devices,  $\frac{1}{1}$  $\frac{1}{1}$  $\frac{1}{1}$ 

console redirection

configuring client system,  $1$ 

configuring host system, [1](file:///C:/data/systems/sc1425/en/UG/f3593ab0.htm#wp1053895)

configuring key functions,  $1$ 

hardware requirements,  $1$ 

managing host system,  $1$ 

software requirements, [1](file:///C:/data/systems/sc1425/en/UG/f3593ab0.htm#wp1053888)

# **D**

documents you may need,  $1$ drivers updating, [1](file:///C:/data/systems/sc1425/en/UG/f3593c20.htm#wp1052598)

## **E**

```
1
```
expansion slot

PCI-X,  $1$ external devices

connecting, [1](file:///C:/data/systems/sc1425/en/UG/f3593c10.htm#wp1067291)

## **F**

features

back panel,  $1$ 

front panel,  $1$ 

### **I**

indicators back panel, [1](file:///C:/data/systems/sc1425/en/UG/f3593c10.htm#wp1073092) front panel,  $1$ 

# **M**

memory,  $1$ interleaving,  $1$ 

messages

error messages, [1](file:///C:/data/systems/sc1425/en/UG/f3593c30.htm#wp1052575)

# **N**

NICs,  $1$ 

# **O**

```
operating systems
```
supported,  $1$ 

options

system setup, [1](file:///C:/data/systems/sc1425/en/UG/f3593c30.htm#wp1053704)

# **P**

```
password features
```
setup, [1](file:///C:/data/systems/sc1425/en/UG/f3593c30.htm#wp1052981)

- system, [1](file:///C:/data/systems/sc1425/en/UG/f3593c30.htm#wp1052981)
- passwords
- disabling,  $\frac{1}{1}$  $\frac{1}{1}$  $\frac{1}{1}$
- setup,  $1$
- system, [1](file:///C:/data/systems/sc1425/en/UG/f3593c30.htm#wp1052999)
- processors, [1](file:///C:/data/systems/sc1425/en/UG/f3593c10.htm#wp1055476)

# **R**

```
RAID, 11
```
# **S**

```
1
1
using, 1}{1}setup password 
1
changing, 1using, 1
setup password enabled 
working with, 1setup password features, 1}{2}symmetric multiprocessing (SMP), 1system 
1
system features
```

```
CD drive, 12
```
DVD drive,  $1, 2$  $1, 2$ 

power supply,  $1$ processors,  $\underline{\mathbf{1}}$  $\underline{\mathbf{1}}$  $\underline{\mathbf{1}}$ 

video controller, [1](file:///C:/data/systems/sc1425/en/UG/f3593c10.htm#wp1054949) system password assigning, [1](file:///C:/data/systems/sc1425/en/UG/f3593c30.htm#wp1053003) changing,  $1$ deleting,  $1$ using,  $1$ 

symmetric multiprocessing (SMP),  $1$ 

system password features, [1](file:///C:/data/systems/sc1425/en/UG/f3593c30.htm#wp1052981)

system setup entering,  $1, 2$  $1, 2$  $1, 2$ options, [1](file:///C:/data/systems/sc1425/en/UG/f3593c30.htm#wp1053704) using,  $1, 2$  $1, 2$  $1, 2$ 

**T** 

**U**  updating drivers,  $1$ utilities,  $1$ using

system setup screens console redirection, [1](file:///C:/data/systems/sc1425/en/UG/f3593c30.htm#wp1053806) integrated devices,  $1$ system security,  $1$ 

technical assistance, [1](file:///C:/data/systems/sc1425/en/UG/f3593c10.htm#wp1052914) technical specifications,  $1$ 

utility partition, [1](file:///C:/data/systems/sc1425/en/UG/f3593c20.htm#wp1052619) using system setup,  $1, 2$  $1, 2$  $1, 2$ 

video controller, [1](file:///C:/data/systems/sc1425/en/UG/f3593c10.htm#wp1054949)

Download from Www.Somanuals.com. All Manuals Search And Download.

utilities updating,  $1$ utility partition using,  $1$ 

**V** 

hard drive,  $1$ 

memory, [1](file:///C:/data/systems/sc1425/en/UG/f3593c10.htm#wp1055405) NICs,  $1$ 

USB,  $1$ 

# **W**

warranty,  $1$ 

### <span id="page-11-0"></span> **System Overview Dell™ PowerEdge™ SC1425 Systems User's Guide**

- **O** Front-Panel Features and Indicators
- **Back-Panel Features and Indicators**
- **O** System Features
- Supported Operating Systems
- **O** Power Protection Devices
- 
- O Other Documents You May Need
- **O** Obtaining Technical Assistance

This section describes the major hardware and software features of your system and provides information about the indicators on the system's front and back<br>panels. It also provides information about other documents you may

### <span id="page-11-1"></span>**Front-Panel Features and Indicators**

<u>Fiqure 1-1</u> shows the front-panel features and indicators of the system. To access the switches and indicators on the front panel, remove the optional bezel.<br>See your *Installation and Troubleshooting Guide* for instructi

#### <span id="page-11-2"></span>**Figure 1-1. Front-Panel Features and Indicators**

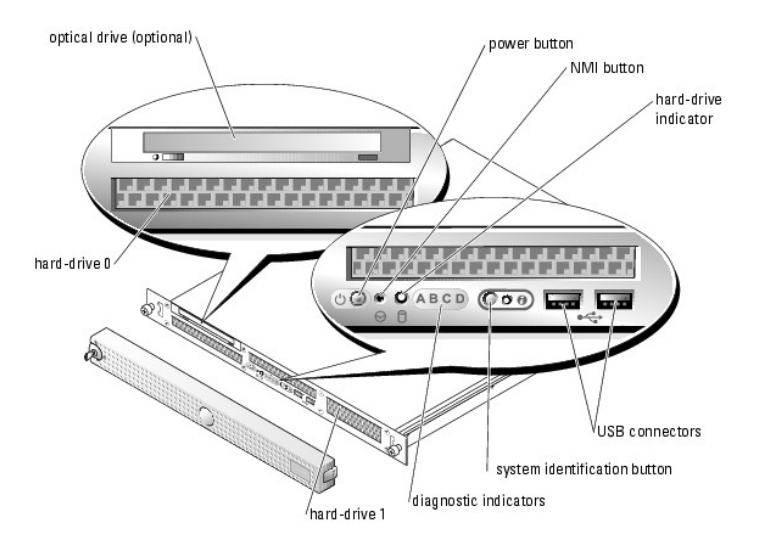

<span id="page-11-3"></span>**Table 1-1. Front-Panel LED Indicators, Buttons, and Connectors** 

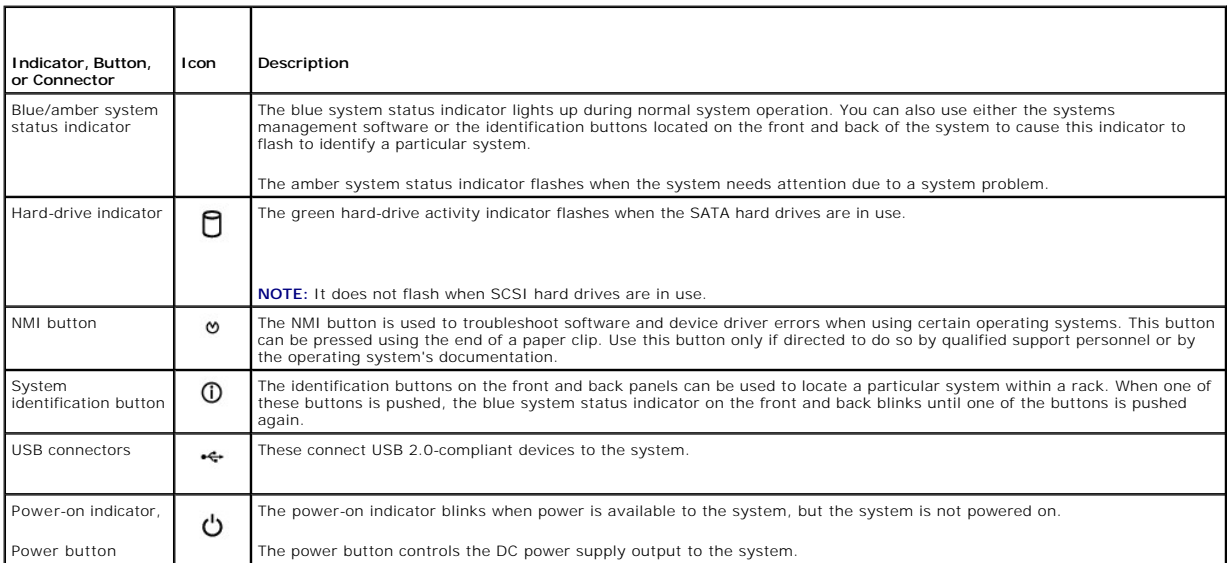

<span id="page-12-0"></span>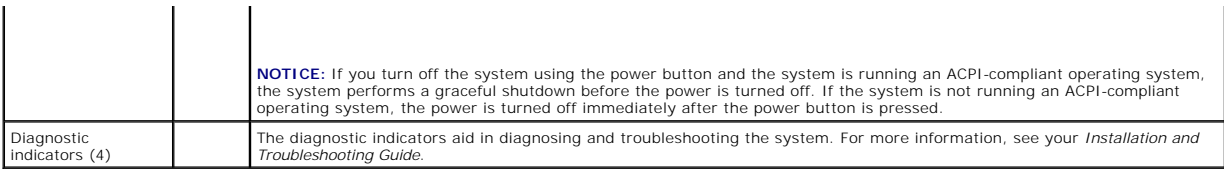

# <span id="page-12-1"></span>**Back-Panel Features and Indicators**

[Figure 1](#page-12-3)-2 shows the controls, indicators, and connectors located on the system's back panel.

<span id="page-12-3"></span>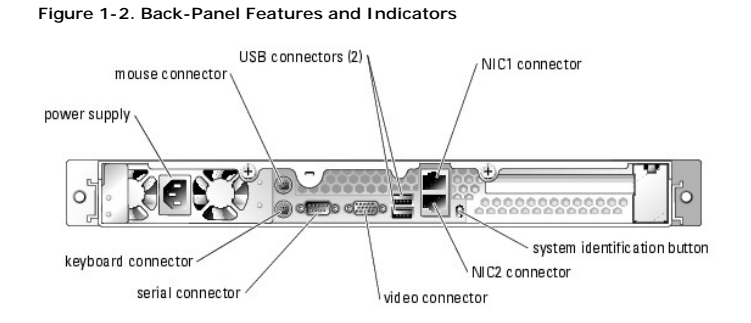

## **Connecting External Devices**

When connecting external devices to your system, follow these guidelines:

- l Install device drivers. (Device drivers are normally included with your operating system software or with the device itself.) See the documentation that accompanied the device for specific installation and configuration instructions.
- l Ensure that you attach devices to the correct connectors.
- 1 With the exception of USB devices, always attach external devices while your system is turned off. Then, turn on any external devices before turning on the system (unless the documentation for the device specifies otherwise).

For information about individual connectors, see your *Installation and Troubleshooting Guide*. For information about enabling, disabling, and configuring I/O ports<br>and connectors, see "<u>Using the System Setup Program</u>."

# <span id="page-12-2"></span>**System Features**

- ı Up to two Intel® Xeon™ microprocessors with a front-side bus speed of 800 MHz, an internal operating speed of at least 2.8 GHz, and at least 1 MB of<br>internal cache.
- l Support for symmetric multiprocessing (SMP), which is available on systems with two Intel Xeon microprocessors. SMP greatly improves overall system performance by dividing microprocessor operations between independent microprocessors. To take advantage of this feature, you must use an operating system that supports multiprocessing.
- **NOTE:** If you decide to upgrade your system by installing a second microprocessor, you must order the microprocessor upgrade kits from Dell. Not<br>all versions of the Intel Xeon microprocessor will work properly as addition frequency and cache size.
- Aminimum of 256 MB of registered PC-3200 DDR 2 400 SDRAM memory modules, upgradable to a maximum of 12 GB by installing combinations of 256-<br>MB, 512-MB, 1-GB, and 2-GB (when available), 2-way interleaving memory modules in
- l Support for software RAID levels 0 and 1.
- 1 An optional IDE CD, DVD, or CD-RW/DVD-ROM combo drive.

*M* **NOTE:** DVD devices are data only.

l A 450-W non-hot-pluggable power supply.

The system board includes the following features:

- l A single 3.3-V, 64-bit, 133MHz PCI-X expansion slot.
- 1 Support for the following internal hard-drive (non-hot-plug) configurations:
	- o Up to two internal 1-inch SATA hard drives with an integrated SATA controller
- or
- ¡ Up to two internal 1-inch SCSI hard drives with an optional SCSI controller card.
- <span id="page-13-0"></span>l Two integrated Gigabit Ethernet NICs, capable of supporting 10-Mbps, 100-Mbps, and 1000-Mbps data rates.
- l Four USB 2.0-compliant connectors (two on the front and two on the back) capable of supporting a diskette drive, a CD-ROM drive, a keyboard, a mouse, or a USB flash drive.
- l An integrated VGA-compatible video subsystem with an ATI Radeon 7000-M, 66 MHz PCI video controller. This video subsystem contains 16 MB of SDRAM video memory (nonupgradable). Maximum resolution is 1600 x 1200 with 64,000 colors; true-color graphics are supported in the following<br>r**esolutions: 640 x 480, 800 x 600, 1024 x 768, 1152 x 864, and 1280 x 1024.**
- 1 Systems management circuitry that monitors operation of the system fans as well as critical system voltages and temperatures. The systems management circuitry works in conjunction with the systems management software.
- l Back-panel connectors include mouse, keyboard, serial, video, two USB connectors, and two NIC connectors.
- l Front-panel connectors include two USB connectors.

For more information about specific features, see ["Technical Specifications](file:///C:/data/systems/sc1425/en/UG/f3593aa0.htm#wp1053748)."

The following software is included with your system:

- 1 A System Setup program for quickly viewing and changing system configuration information. For more information about this program, see "Using the System Setup Program."
- l Enhanced security features, including a system password and a setup password, available through the System Setup program.
- l System diagnostics for evaluating system components and devices. For information about using the system diagnostics, see "Running the System Diagnostics" in your *Installation and Troubleshooting Guide*.
- l Video drivers for displaying many popular application programs in high-resolution modes.

### <span id="page-13-1"></span>**Supported Operating Systems**

- l Microsoft Windows Server 2003 Standard Edition and Web Edition
- 1 Red Hat® Linux Enterprise Server ES and WS (version 3) for Intel x86
- l Red Hat Linux Enterprise Server ES and WS (version 3) for Intel EM64T

## <span id="page-13-2"></span>**Power Protection Devices**

Certain devices protect your system from the effects of problems such as power surges and power failures.

- l PDU Uses circuit breakers to ensure that the AC current load does not exceed the PDU's rating.
- Surge protector Prevents voltage spikes, such as those that may occur during an electrical storm, from entering the system through the electrical (1) outlet. They do not protect against brownouts, which occur when the vo
- l Line conditioner Maintains a system's AC power source voltage at a moderately constant level and provides protection from brownouts, but does not protect against a complete power loss.
- 1 UPS Uses battery power to keep the system running when AC power is unavailable. The battery is charged by AC power while it is available so that<br>after AC power is lost, the battery can provide power to the system for a provides only 5 minutes of battery power allows you to save your files and to shutdown the system. Use surge protectors and PDUs with all universal<br>power supplies, and ensure that the UPS is UL-safety approved.

### <span id="page-13-3"></span>**Other Documents You May Need**

The Product Information Guide provides important safety and regulatory information. Warranty information may be included within this document or as a separate document.

- l The *Rack Installation Guide* or *Rack Installation Instructions* included with your rack solution describes how to install your system into a rack.
- l The *Getting Started Guide* provides an overview of initially setting up your system.
- l The *Installation and Troubleshooting Guide* describes how to troubleshoot the system and install or replace system components.
- l Operating system documentation describes how to install (if necessary), configure, and use the operating system software.
- l Documentation for any components you purchased separately provides information to configure and install these options.
- l Updates are sometimes included with the system to describe changes to the system, software, and/or documentation.

**A NOTE:** Always read the updates first because they often supersede information in other documents.

Release notes or readme files may be included to provide last-minute updates to the system or documentation or advanced technical reference material intended for experienced users or technicians.

# <span id="page-14-1"></span><span id="page-14-0"></span>**Obtaining Technical Assistance**

If you do not understand a procedure in this guide or if the system does not perform as expected, see your *Installation and Troubleshooting Guide*. Dell Enterprise Training and Certification is available; see **www.dell.com/training** for more information. This service may not be offered in all locations.

### <span id="page-15-0"></span> **Using the Dell OpenManage™ Server Assistant Dell™ PowerEdge™ SC1425 Systems User's Guide**

- Starting the Server Assistant CD
- **O** Using the Server Setu
- **O** Updating Drivers and Utilities
- **O** Using the Utility Partition

The *Dell OpenManage Server Assistant* CD contains utilities, diagnostics, and drivers to help you configure your system. You begin the operating system<br>installation with this CD if your operating system was not preinstall

## <span id="page-15-1"></span>**Starting the Server Assistant CD**

To configure your system and install your operating system, insert the *Server Assistant* CD, and turn on or reboot the system. The **Dell OpenManage Server Assistant** main screen appears.

[If the CD does not boot, verify that the CD drive is specified first in the](file:///C:/data/systems/sc1425/en/UG/f3593c30.htm#wp1052555) **Boot Sequence** option in the System Setup program (see "Using the System Setup Program").

The *Server Assistant* CD uses a standard Web browser interface. You can navigate the CD by using the mouse to click various icons and text links.

Click the Exit icon to exit Server Assistant. If you exit Server Assistant while in the Server Setup program, the system reboots to the standard operating system boot partition.

## <span id="page-15-2"></span>**Using the Server Setup Program**

If the operating system is not preinstalled or if you install an operating system at a later date, use the Server Setup program on the *Server Assistant* CD to configure your system and install your operating system.

NOTE: Use the Server Assistant CD only if your operating system is not preinstalled on your system. Locate the operating system's Installation<br>Instructions document and follow the instructions to complete the installation

The Server Setup program guides you through tasks such as the following:

- l Setting the system date and time
- l Configuring your RAID controller (if applicable)
- l Selecting and installing your operating system; specifying operating system-specific information
- l Configuring hard drives
- l Viewing the installation summary

**A NOTE:** You must have your operating system media available to install your operating system.

To start the Server Setup program, click **Server Setup** on the **Dell OpenManage Server Assistant** main screen. Follow the instructions on the screen.

# <span id="page-15-3"></span>**Updating Drivers and Utilities**

You can update drivers and utilities on any system that has Microsoft® Internet Explorer 5.5 or later or Netscape Navigator 7.02 or later installed. When you<br>insert the CD into the CD drive on a system that uses a Microsof

To update drivers and utilities, perform the following steps:

- 1. From the **Dell OpenManage Server Assistant** main screen, select the option for updating drivers and utilities.
- 2. Select the system model number from the drop-down box.
- 3. Select the type of drivers or utilities that you want to update.
- 4. Click **Continue**.
- 5. Select each driver or utility that you want to update.

You are prompted to either run the program or provide a location to save the files.

<span id="page-16-0"></span>6. Run the program or specify the location to save the files.

# <span id="page-16-1"></span>**Using the Utility Partition**

The utility partition is a bootable partition on the hard drive that contains system configuration and diagnostic utilities. When you start the utility partition, it<br>boots and provides an executable environment for the par

To start the utility partition, turn on or reboot the system. During POST, press <F10> after the following message appears:

<F10> = Utility Mode

**A NOTE:** The utility partition provides only limited MS-DOS® functionality and cannot be used as a general-purpose MS-DOS partition.

The utility partition provides a text-based interface from which you can run the partition's utilities. To select a menu option, use either the arrow keys to<br>highlight the option and press <Enter> or type the number of th

[Table 2](#page-16-2)-1 provides a sample list and explanation of the options that appear on the utility partition menu. These options are available even when the *Server Assistant* CD is not in the CD drive.

#### <span id="page-16-2"></span>**Table 2-1. Utility Partition Main Menu Options**

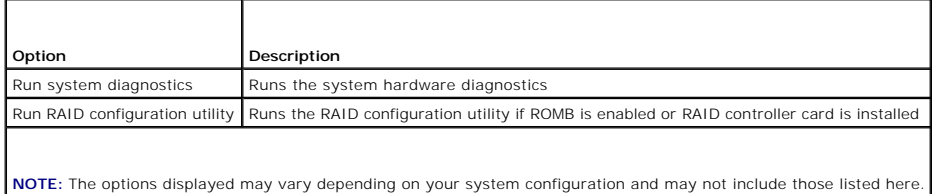

## <span id="page-17-0"></span> **Using the System Setup Program Dell™ PowerEdge™ SC1425 Systems User's Guide**

- **O** Entering the System Setup Program
- System Setup Options
- System and Setup Password Features
- **O** Disabling a Forgotten Password
- **Asset Tag Utility**
- **O** Baseboard Management Controller Configuration

After you set up your system, run the System Setup program to familiarize yourself with your system configuration and optional settings. Record the information for future reference.

You can use the System Setup program to:

- l Change the system configuration stored in NVRAM after you add, change, or remove hardware
- 1 Set or change user-selectable options-for example, the time or date
- l Enable or disable integrated devices
- 1 Correct discrepancies between the installed hardware and configuration settings

# <span id="page-17-1"></span>**Entering the System Setup Program**

- 1. Turn on or restart your system.
- 2. Press <F2> immediately after you see the following message:

<F2> = Setup

If your operating system begins to load before you press <F2>, allow the system to finish booting, and then restart your system and try again.

**NOTE:** To ensure an orderly system shutdown, see the documentation that accompanied your operating system.

### **Responding to Error Messages**

You can enter the System Setup program by responding to certain error messages. If an error message appears while the system is booting, make a note of<br>the message. Before entering the System Setup program, see "System Bee

**I** NOTE: After installing a memory upgrade, it is normal for your system to send a message the first time you start your system.

### **Using the System Setup Program**

[Table 3](#page-17-3)-1 lists the keys that you use to view or change information on the System Setup program screens and to exit the program.

#### <span id="page-17-3"></span>**Table 3-1. System Setup Program Navigation Keys**

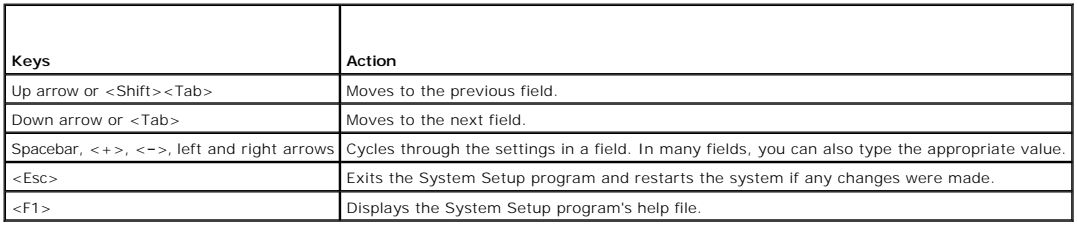

**I** NOTE: For most of the options, any changes that you make are recorded but do not take effect until you restart the system.

# <span id="page-17-2"></span>**System Setup Options**

### **Main Screen**

<span id="page-18-3"></span>When you enter the System Setup program, the main System Setup program screen appears (see [Figure 3](#page-18-0)-1).

## <span id="page-18-0"></span>**Figure 3-1. Main System Setup Program Screen**

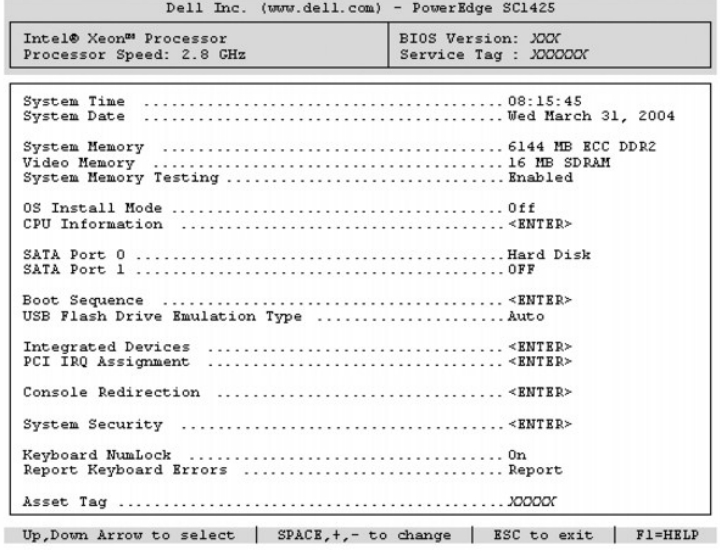

[Table 3](#page-18-1)-2 lists the options and descriptions for the information fields that appear on the main System Setup program screen.

**NOTE:** The options for the System Setup program change based on the system configuration.

**NOTE:** The System Setup program defaults are listed under their respective options, where applicable.

### <span id="page-18-1"></span>**Table 3-2. System Setup Program Options**

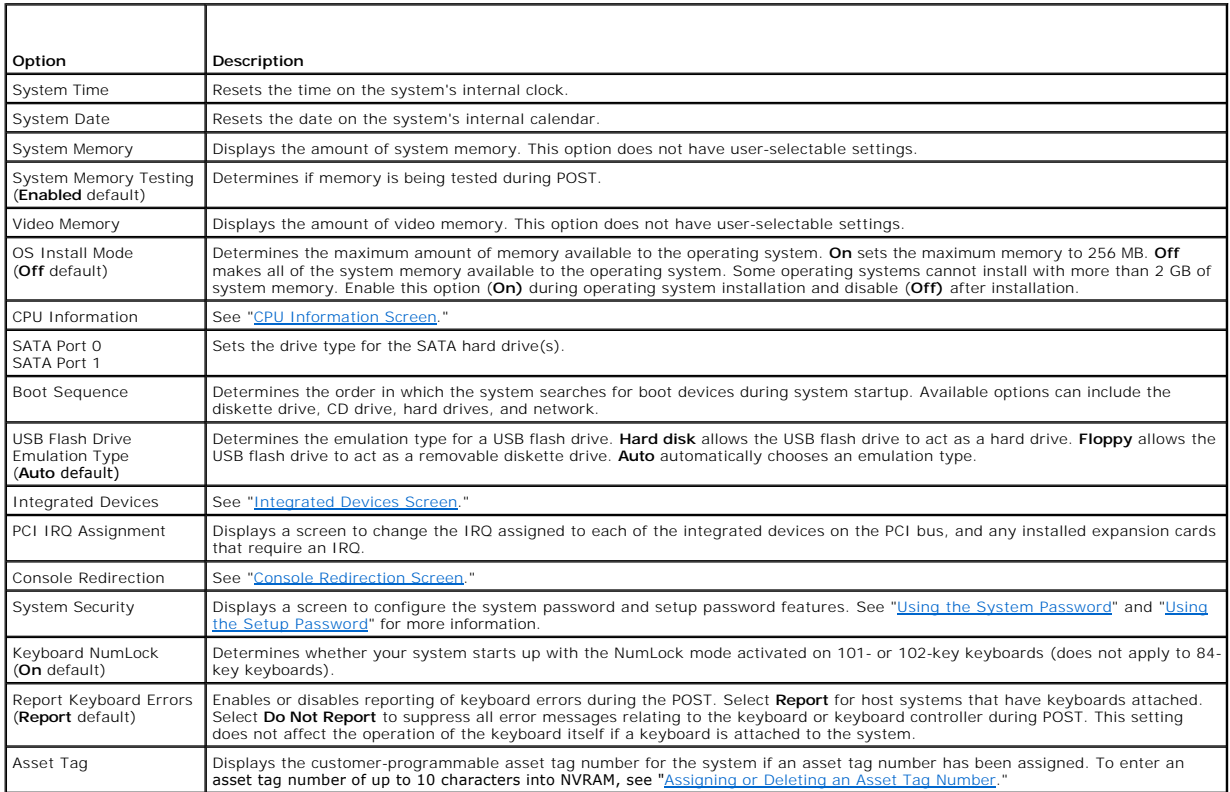

# <span id="page-18-2"></span>**CPU Information Screen**

<span id="page-19-0"></span>[Table 3](#page-19-2)-3 lists the options and descriptions for the information fields that appear on the **CPU Information** screen.

#### <span id="page-19-2"></span>**Table 3-3. CPU Information Screen**

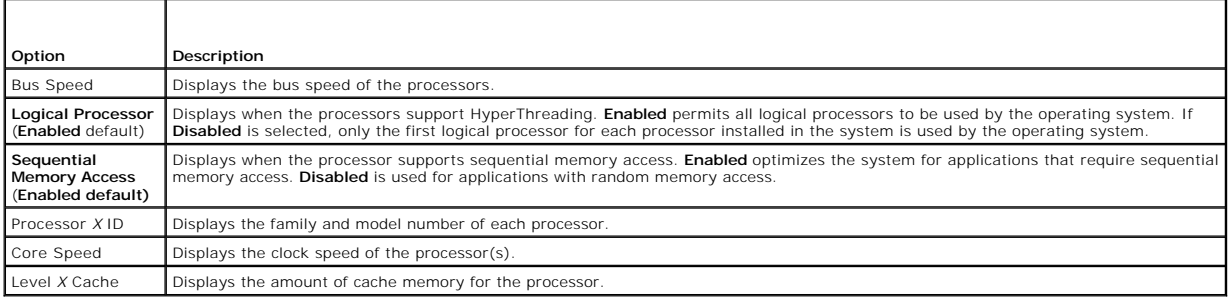

# <span id="page-19-1"></span>**Integrated Devices Screen**

r.

[Table 3](#page-19-3)-4 lists the options and descriptions for the information fields that appear on the **Integrated Devices** screen.

### <span id="page-19-3"></span>**Table 3-4. Integrated Devices Screen Options**

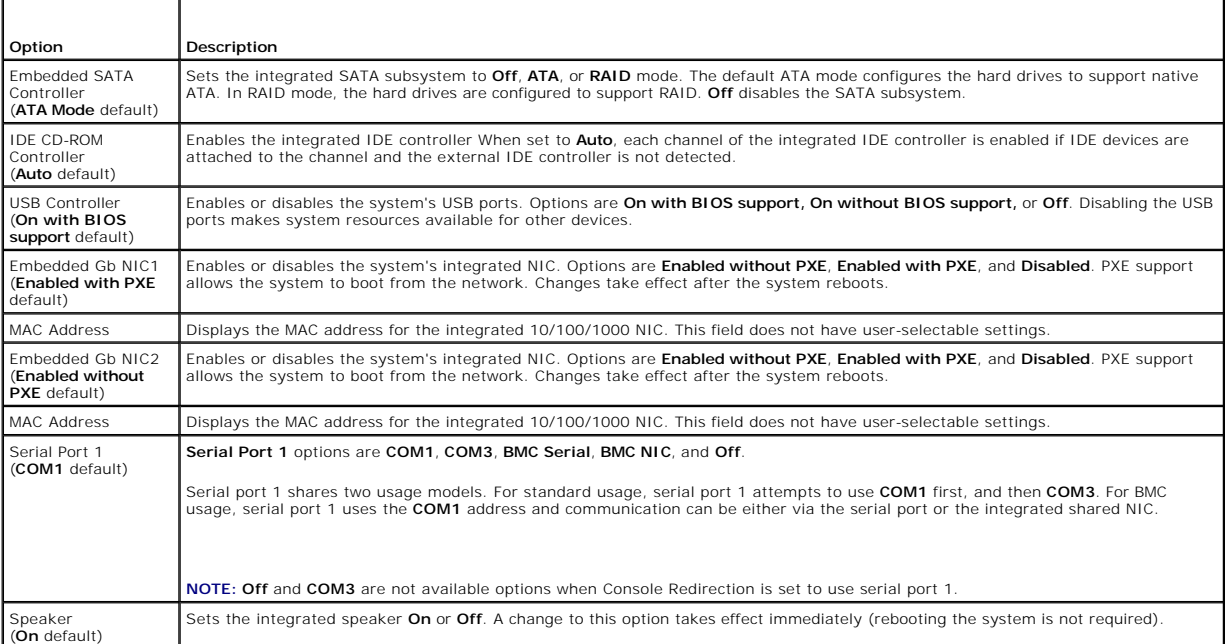

# **System Security Screen**

[Table 3](#page-19-4)-5 lists the options and descriptions for the information fields that appear on the **System Security** screen.

### <span id="page-19-4"></span>**Table 3-5. System Security Screen Options**

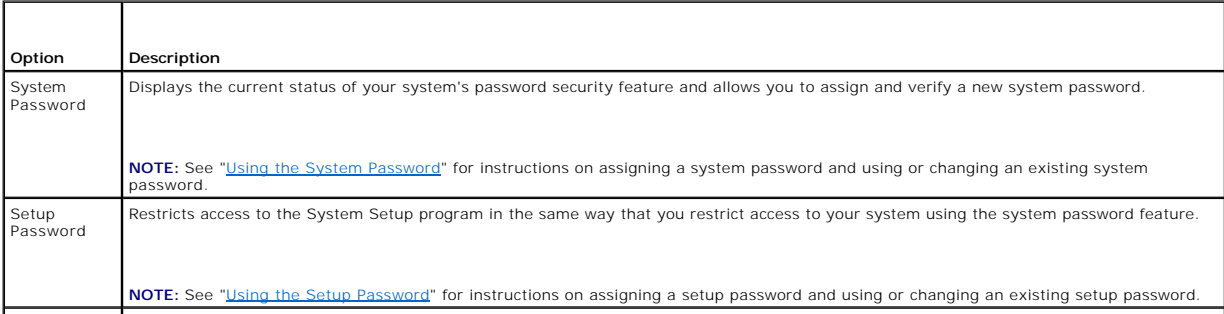

<span id="page-20-0"></span>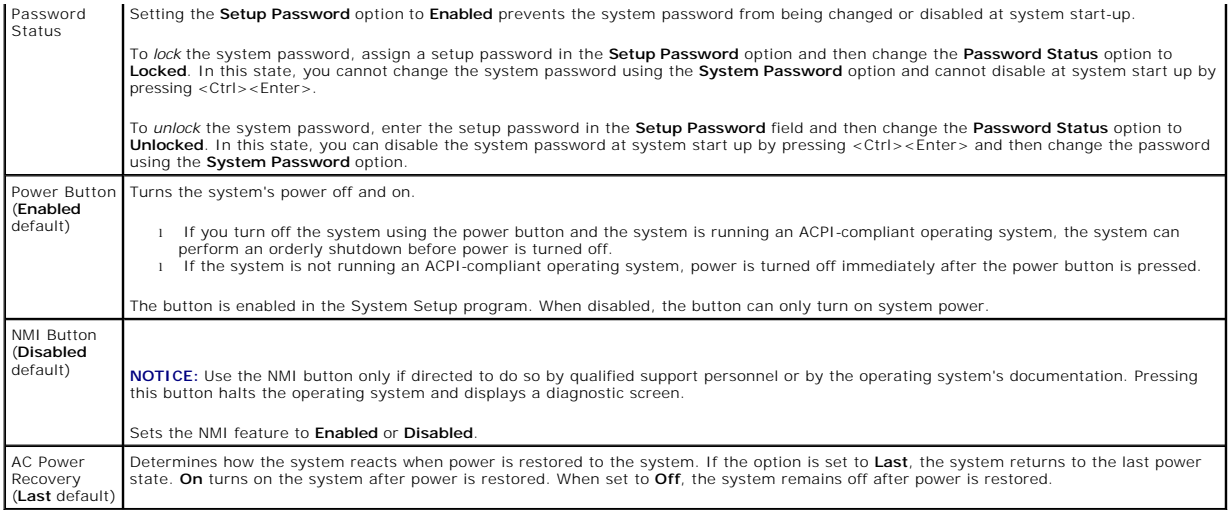

# <span id="page-20-2"></span>**Console Redirection Screen**

[Table 3](#page-20-4)-6 lists the options and descriptions for the information fields that appear on the **Console Redirection** screen. For more information about using console redirection, see "[Using Console Redirection.](file:///C:/data/systems/sc1425/en/UG/f3593ab0.htm#wp1053877)"

#### <span id="page-20-4"></span>**Table 3-6. Console Redirection Screen Options**

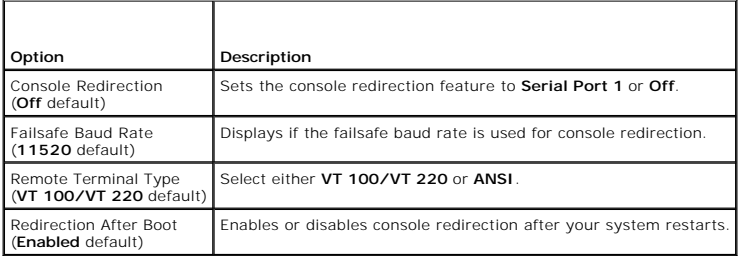

# **Exit Screen**

After you press <Esc> to exit the System Setup program, the **Exit** screen displays the following options:

- l Save Changes and Exit
- l Discard Changes and Exit
- l Return to Setup

### <span id="page-20-1"></span>**System and Setup Password Features**

**NOTICE:** The password features provide a basic level of security for the data on your system. If your data requires more security, use additional forms of protection, such as data encryption programs.

**NOTICE:** Anyone can access the data stored on your system if you leave the system running and unattended without having a system password<br>assigned or if you leave your system unlocked so that someone can disable the passw

Your system is shipped to you without the system password feature enabled. If system security is a concern, operate your system only with system password protection.

To change or delete an existing password, you must know the password (see "<u>Deleting or Changing an Existing System Password</u>"). If you forget your<br>password, you cannot operate your system or change settings in the System

## <span id="page-20-3"></span>**Using the System Password**

After a system password is assigned, only those who know the password have full use of the system. When the **System Password** option is set to **Enabled**,<br>the system prompts you for the system password after the system star

#### <span id="page-21-0"></span>**Assigning a System Password**

Before you assign a system password, enter the System Setup program and check the **System Password** option.

When a system password is assigned, the setting shown for the **System Password** option is **Enabled**. If the setting shown for the **Password Status** is<br>**Unlocked,** you can change the system password. If the P**assword Status** 

When a system password is not assigned and the password jumper on the system board is in the enabled (default) position, the setting shown for the<br>**System Password** option is **Not Enabled** and the **Password Status** field i

- 1. Verify that the **Password Status** option is set to **Unlocked**.
- 2. Highlight the **System Password** option and press <Enter>.
- 3. Type your new system password.

You can use up to 32 characters in your password.

As you press each character key (or the spacebar for a blank space), a placeholder appears in the field.

The password assignment is not case-sensitive. However, certain key combinations are not valid. If you enter one of these combinations, the system beeps. To erase a character when entering your password, press <Backspace> or the left-arrow key.

**NOTE:** To escape from the field without assigning a system password, press <Enter> to move to another field, or press <Esc> at any time prior to completing step 5.

- 4. Press <Enter>.
- 5. To confirm your password, type it a second time and press <Enter>.

The setting shown for the **System Password** changes to **Enabled**. Exit the System Setup program and begin using your system.

6. Either reboot your system now for your password protection to take effect or continue working.

**NOTE:** Password protection does not take effect until you reboot the system.

#### **Using Your System Password to Secure Your System**

**NOTE:** If you have assigned a setup password (see "<u>Using the Setup Password</u>"), the system accepts your setup password as an alternate system<br>password.

When the **Password Status** option is set to **Unlocked**, you have the option to leave the password security enabled or to disable the password security.

To leave the password security enabled:

- 1. Turn on or reboot your system by pressing <Ctrl><Alt><Del>.
- 2. Press <Enter>.
- 3. Type your password and press <Enter>.

To disable the password security:

- 1. Turn on or reboot your system by pressing <Ctrl><Alt><Del>.
- 2. Press <Ctrl><Enter>.

When the Password Status option is set to Locked whenever you turn on your system or reboot your system by pressing <Ctrl><Alt><Del>, type your password and press <Enter> at the prompt.

After you type the correct system password and press <Enter>, your system operates as usual.

If an incorrect system password is entered, the system displays a message and prompts you to re-enter your password. You have three attempts to enter the<br>correct password. After the third unsuccessful attempt, the system d system has halted and will shut down. This message can alert you to an unauthorized person attempting to use your system.

Even after you shut down and restart the system, the error message continues to be displayed until the correct password is entered.

**A NOTE:** You can use the Password Status option in conjunction with the System Password and Setup Password options to further protect your system from unauthorized changes.

#### <span id="page-21-1"></span>**Deleting or Changing an Existing System Password**

<span id="page-22-0"></span>1. When prompted, press <Ctrl><Enter> to disable the existing system password.

If you are asked to enter your setup password, contact your network administrator.

- 2. Enter the System Setup program by pressing <F2> during POST.
- 3. Select the **System Security** screen field to verify that the **Password Status** option is set to **Unlocked**.
- 4. When prompted, type the system password.
- 5. Confirm that **Not Enabled** is displayed for the **System Password** option.

If **Not Enabled** is displayed for the **System Password** option, the system password has been deleted. If **Enabled** is displayed for the System Password<br>option, press the <Alt><b> key combination to restart the system, and

#### <span id="page-22-2"></span>**Using the Setup Password**

#### <span id="page-22-3"></span>**Assigning a Setup Password**

You can assign (or change) a setup password only when the **Setup Password** option is set to **Not Enabled**. To assign a setup password, highlight the **Setup**<br>**Password** option and press the <+> or <-> key. The system prompt system beeps.

**NOTE:** The setup password can be the same as the system password. If the two passwords are different, the setup password can be used as an<br>alternate system password. However, the system password cannot be used in place of

You can use up to 32 characters in your password.

As you press each character key (or the spacebar for a blank space), a placeholder appears in the field.

The password assignment is not case-sensitive. However, certain key combinations are not valid. If you enter one of these combinations, the system beeps. To erase a character when entering your password, press <Backspace> or the left-arrow key.

After you verify the password, the **Setup Password** setting changes to **Enabled**. The next time you enter the System Setup program, the system prompts you<br>for the setup password.

A change to the **Setup Password** option becomes effective immediately (restarting the system is not required).

#### **Operating With a Setup Password Enabled**

If **Setup Password** is set to **Enabled**, you must enter the correct setup password before you can modify most of the System Setup options. When you start the System Setup program, the program prompts you to enter a password.

If you do not enter the correct password in three attempts, the system lets you view, but not modify, the System Setup screens—with the following exception:<br>If **System Password** is not set to **Enabled** and is not locked th disable or change an existing system password).

**NOTE:** You can use the **Password Status** option in conjunction with the **Setup Password** option to protect the system password from unauthorized changes.

#### **Deleting or Changing an Existing Setup Password**

- 1. Enter the System Setup program and select the **System Security** option.
- 2. Highlight the **Setup Password** option, press <Enter> to access the setup password window, and press <Enter> twice to clear the existing setup password.

The setting changes to **Not Enabled**.

3. If you want to assign a new setup password, perform the steps in "[Assigning a Setup Password.](#page-22-3)"

# <span id="page-22-1"></span>**Disabling a Forgotten Password**

See your *Installation and Troubleshooting Guide.*

### <span id="page-23-1"></span><span id="page-23-0"></span>**Asset Tag Utility**

Your system does not support an internal diskette drive, so you must attach an external USB diskette drive to use the Asset Tag utility.

You can use the Asset Tag utility to assign a unique tracking number to your system. This number is displayed on the System Setup program main screen.

**A NOTE:** The Asset Tag utility works only with operating systems that support MS-DOS®-based applications.

### **Creating the Asset Tag Utility Diskette**

- 1. Insert the *Dell OpenManage Server Assistant* CD into the CD drive of a system running a Microsoft® Windows® operating system.
- 2. Insert a blank diskette into the system's diskette drive.
- 3. Select the system for which you want to create an asset tag and click **Continue**.
- 4. On the **Utilities and Drivers Page**, select **Dell: Bootable Diskette with Asset Tag Utility**.
- 5. Save the utility to the hard drive and then execute the utility to create a bootable diskette.
- 6. Insert the diskette into the system for which you want to assign the asset tag and reboot the system.

### <span id="page-23-3"></span>**Assigning or Deleting an Asset Tag Number**

- 1. Insert the Asset Tag utility diskette that you created into the diskette drive, and reboot the system.
- 2. You can either assign or delete an asset tag number.
	- l To assign an asset tag number, type asset and a space followed by the new string.
		- An asset tag number can have up to 10 characters. Any combination of characters (excluding |, <, >) is valid; however, do not use as the first character. For example, at the a: \> prompt, type the following command and press <Enter>
		- asset 12345abcde
	- l To delete an asset tag number without assigning a new one, type asset /d and press <Enter>.
- l When prompted to verify the change to the asset tag number, type y and press <Enter>.

To view the Asset Tag utility help screen, type asset /? and press <Enter>.

### <span id="page-23-2"></span>**Baseboard Management Controller Configuration**

The Baseboard Management Controller (BMC) enables you to configure, monitor, and recover systems remotely. BMC provides the following features:

- l Uses the system's serial port and integrated NIC
- l Fault logging and SNMP alerting
- l Access to system event log and sensor status
- 1 Control of system functions including power on and off
- l Support that is independent of the system's power or operating state
- l Text console redirection for system setup, text-based utilities, and operating system consoles

**A NOTE:** To use the BMC feature, you must connect the network connection to integrated NIC1. See [Figure 1](file:///C:/data/systems/sc1425/en/UG/f3593c10.htm#wp1064022)-2.

For additional information on using BMC, see the documentation for the BMC and systems management applications.

### **Entering the BMC Setup Module**

- 1. Turn on or restart your system.
- 2. Press <Ctrl-E> when prompted after POST.

If your operating system begins to load before you press <Crt1-E>, allow the system to finish booting, and then restart your system and try again.

# <span id="page-24-1"></span>**BMC Setup Module Options**

[Table 3](#page-24-0)-7 lists the BMC Setup Module options and shows how to configure the emergency management port (EMP).

### <span id="page-24-0"></span>**Table 3-7. BMC Setup Module**

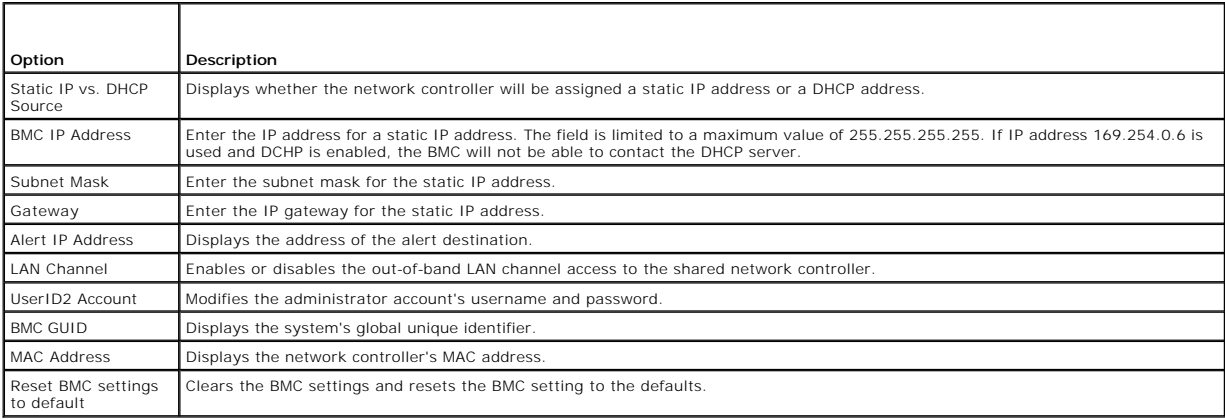

**NOTE:** If the integrated network controller is used in an Ether Channel team or link aggregation team, the BMC management traffic will not function<br>properly. For more information about network teaming, see the documentati

### <span id="page-25-0"></span> **Glossary Dell™ PowerEdge™ SC1425 Systems User's Guide**

This section defines or identifies technical terms, abbreviations, and acronyms used in your system documents.

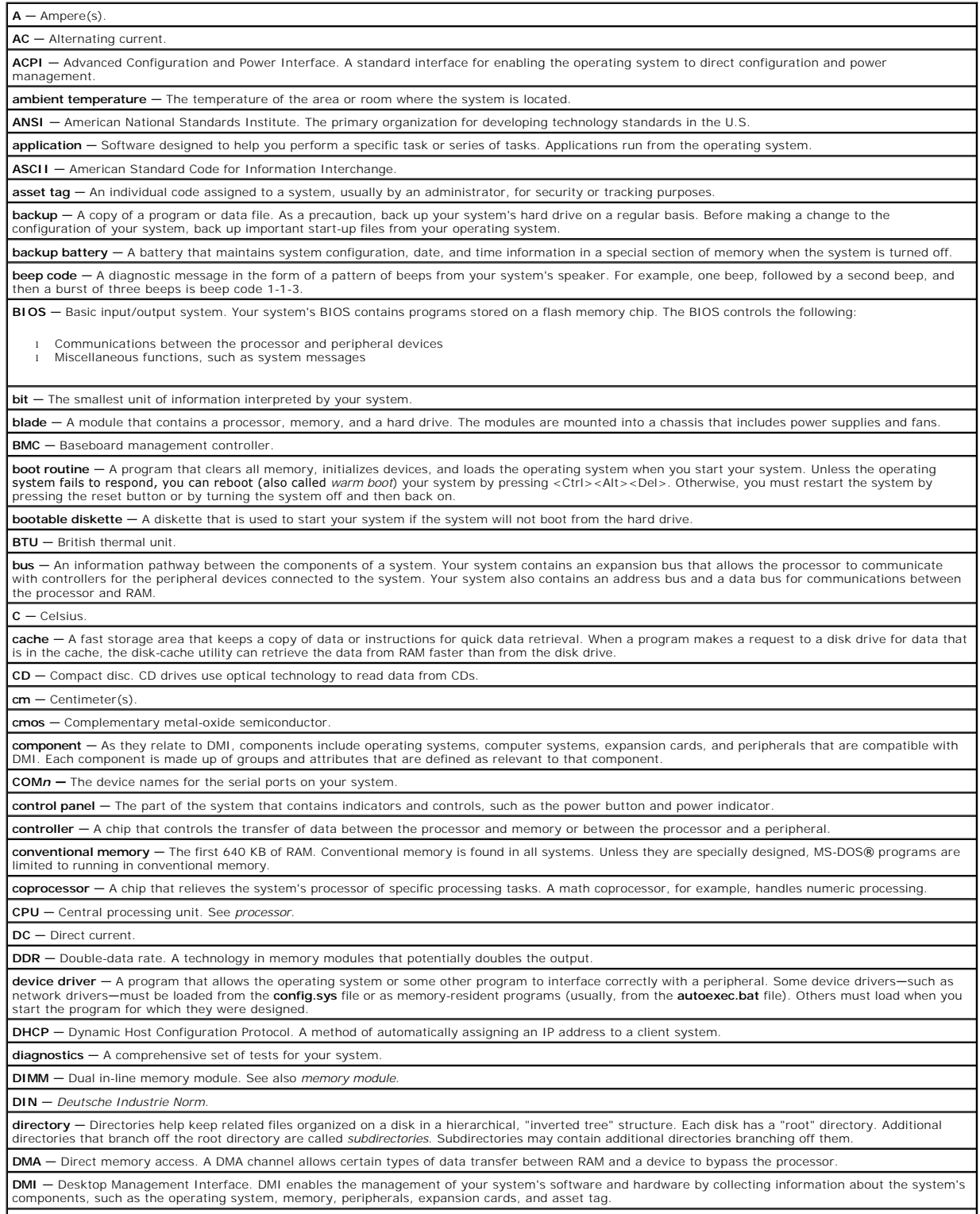

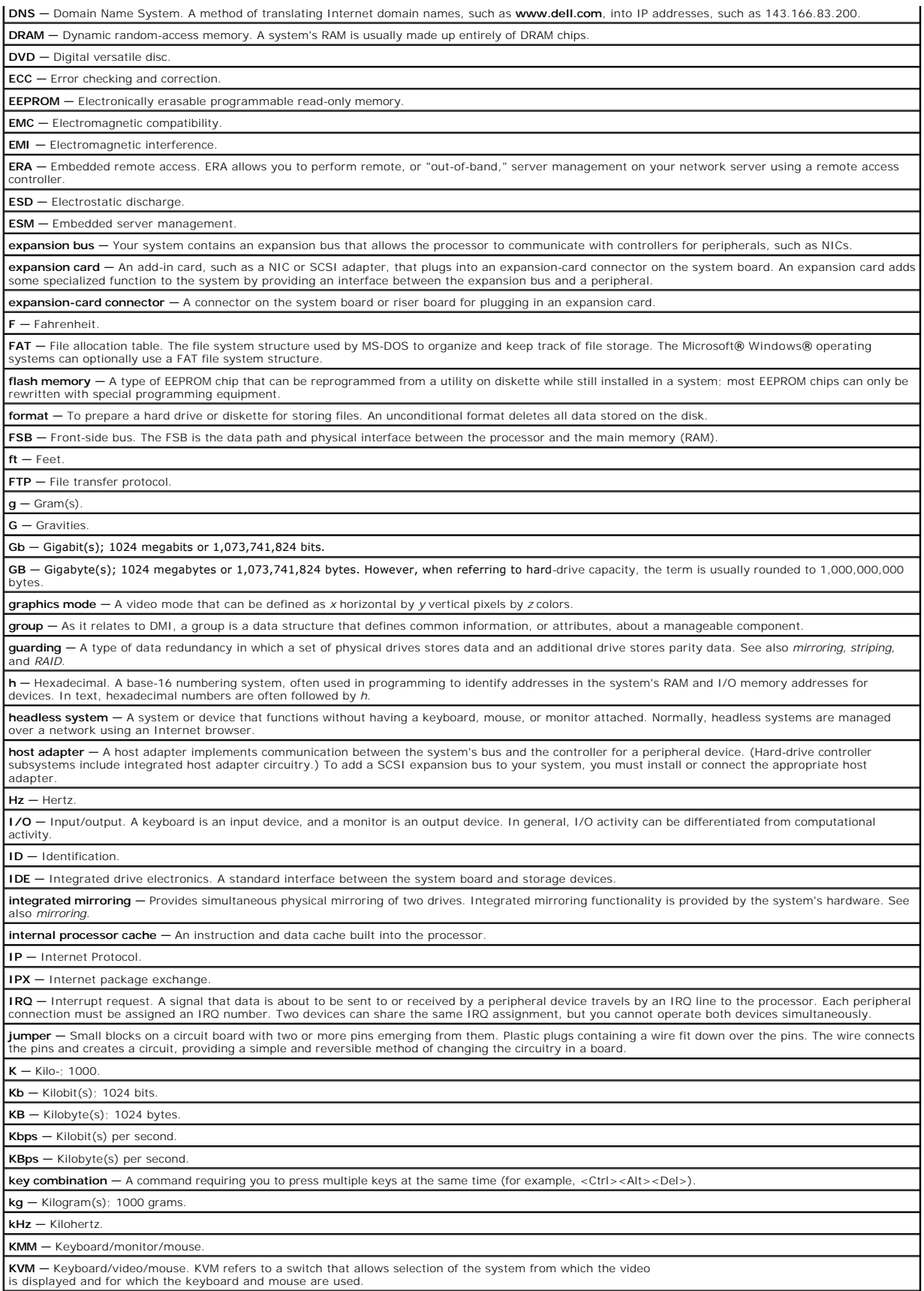

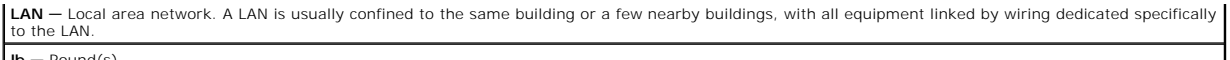

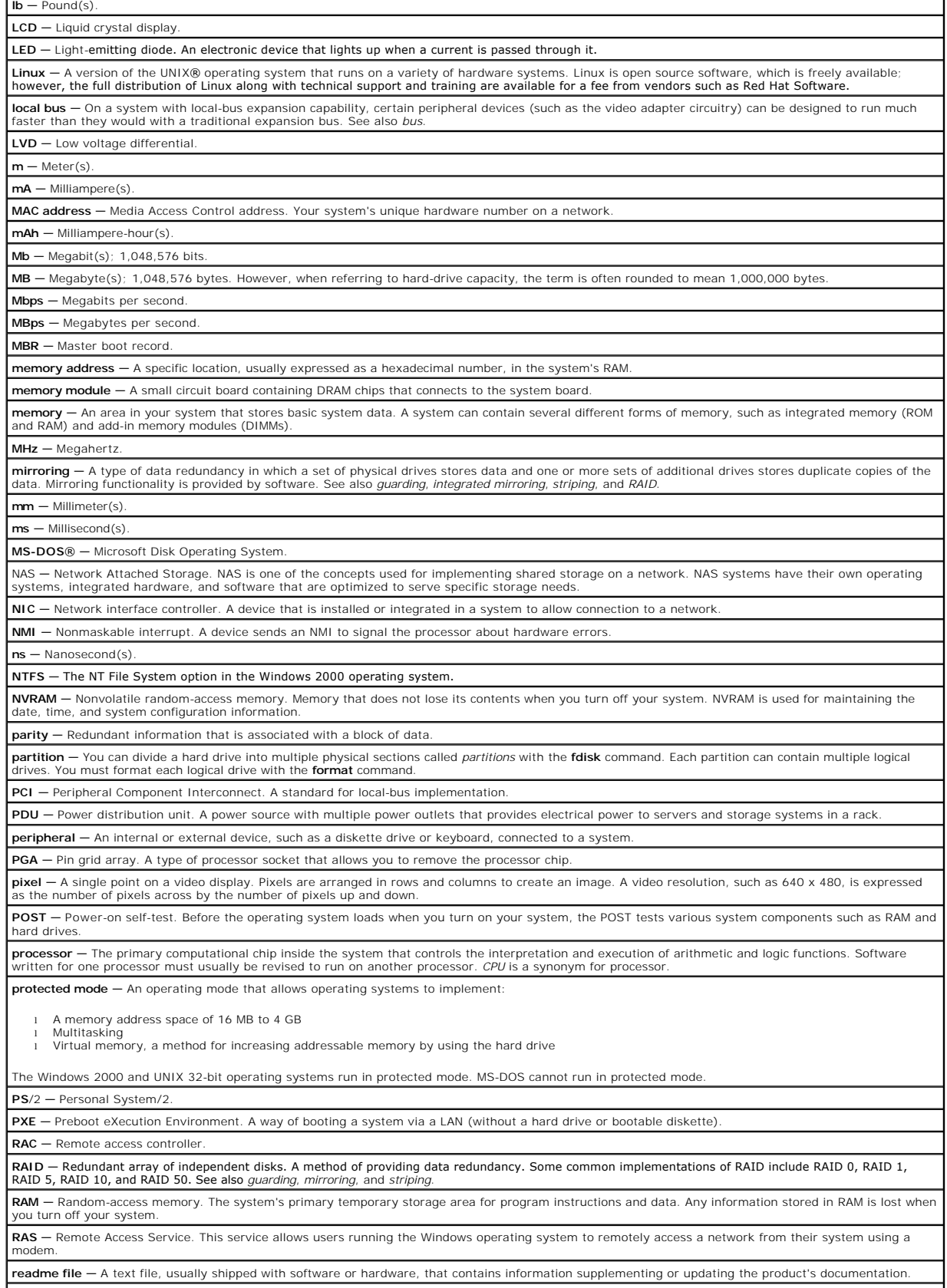

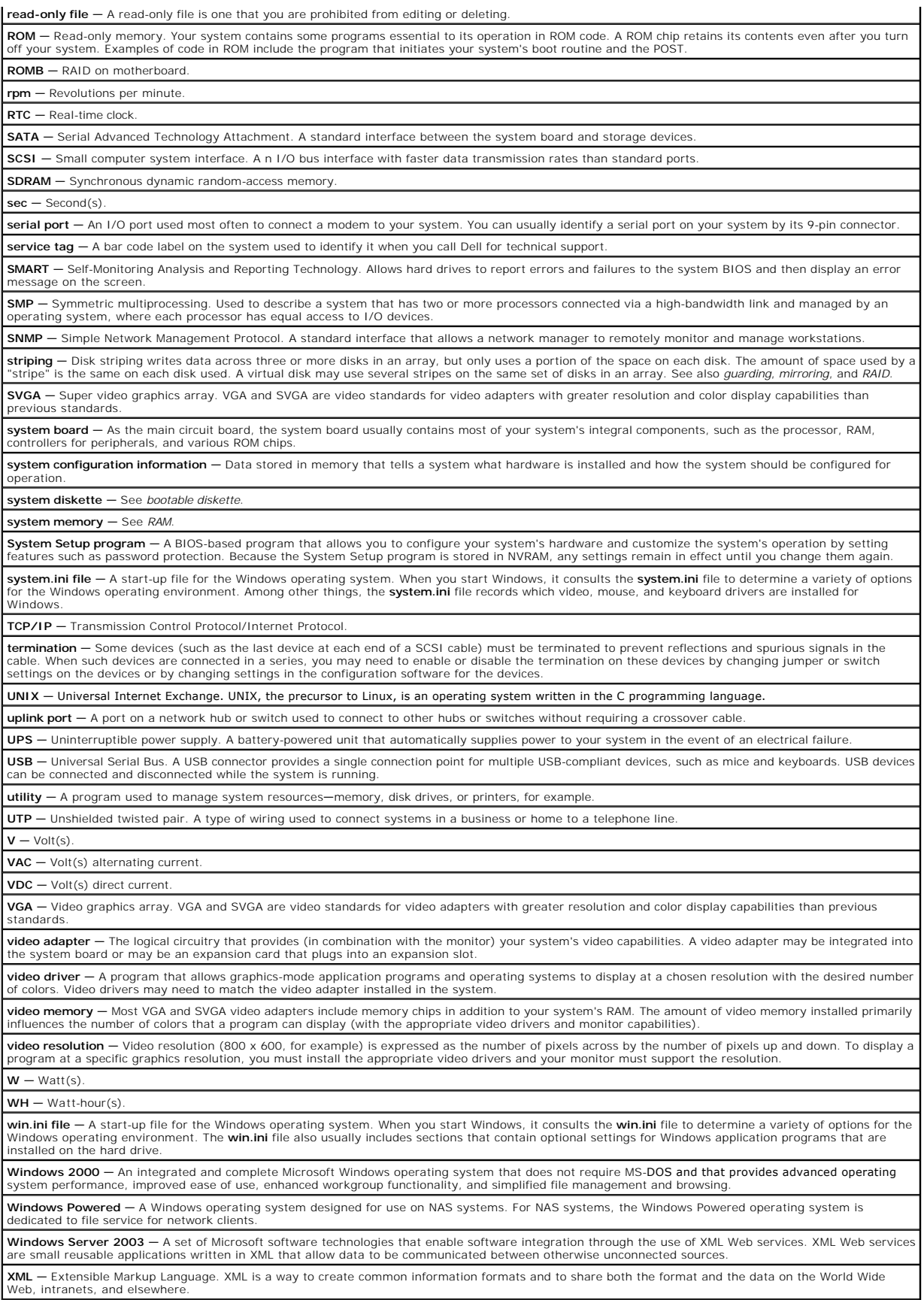

**ZIF** - Zero insertion force.

[Back to Contents Page](file:///C:/data/systems/sc1425/en/UG/index.htm)

 $\overline{\phantom{a}}$ 

#### **Dell™ PowerEdge™ SC1425 Systems User's Guide**

**NOTE:** A NOTE indicates important information that helps you make better use of your computer.

**NOTICE:** A NOTICE indicates either potential damage to hardware or loss of data and tells you how to avoid the problem.

CAUTION: A CAUTION indicates a potential for property damage, personal injury, or death.

For a complete list of abbreviations and acronyms, see the Glossary.

### **Information in this document is subject to change without notice. © 2004 Dell Inc. All rights reserved.**

Reproduction in any manner whatsoever without the written permission of Dell Inc. is strictly forbidden.

Trademarks used in this text: *Dell, the DELL* logo, *PowerEdge,* and *Dell OpenManage* are trademarks of Dell Inc.; *Intel* is a registered trademark and *Xeon* is a trademark of Intel<br>Corporation; *Microsoft, MS-DOS,* an

Other trademarks and trade names may be used in this document to refer to either the entities claiming the marks and names or their products. Dell Inc. disclaims any<br>proprietary interest in trademarks and trade names other

Free Manuals Download Website [http://myh66.com](http://myh66.com/) [http://usermanuals.us](http://usermanuals.us/) [http://www.somanuals.com](http://www.somanuals.com/) [http://www.4manuals.cc](http://www.4manuals.cc/) [http://www.manual-lib.com](http://www.manual-lib.com/) [http://www.404manual.com](http://www.404manual.com/) [http://www.luxmanual.com](http://www.luxmanual.com/) [http://aubethermostatmanual.com](http://aubethermostatmanual.com/) Golf course search by state [http://golfingnear.com](http://www.golfingnear.com/)

Email search by domain

[http://emailbydomain.com](http://emailbydomain.com/) Auto manuals search

[http://auto.somanuals.com](http://auto.somanuals.com/) TV manuals search

[http://tv.somanuals.com](http://tv.somanuals.com/)